# adobe Illustrator

# PENTOOL

When learning Adobe Illustrator, learning the Pen Tool allows you create anything you can imagine. For each exercise below, use the directions to create the lines below. A blue dot, indicates you need to click and release. A red dot, indicates when you click on a blue, you do not release, but instead drag the handle to this place. A green dot, indicates that you need to drag the handle to a new place by holding down the ALT key at the same time.

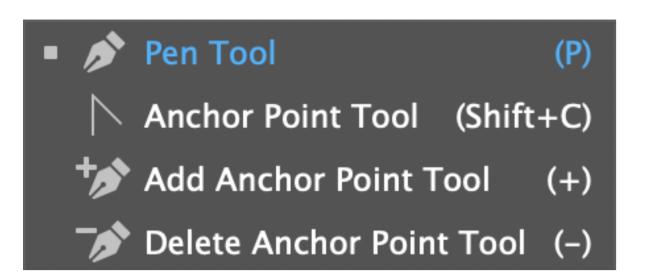

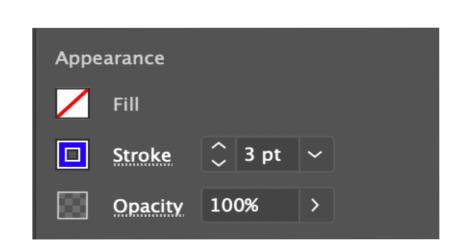

Before you start, make sure your Pen Tool Properties set like this:

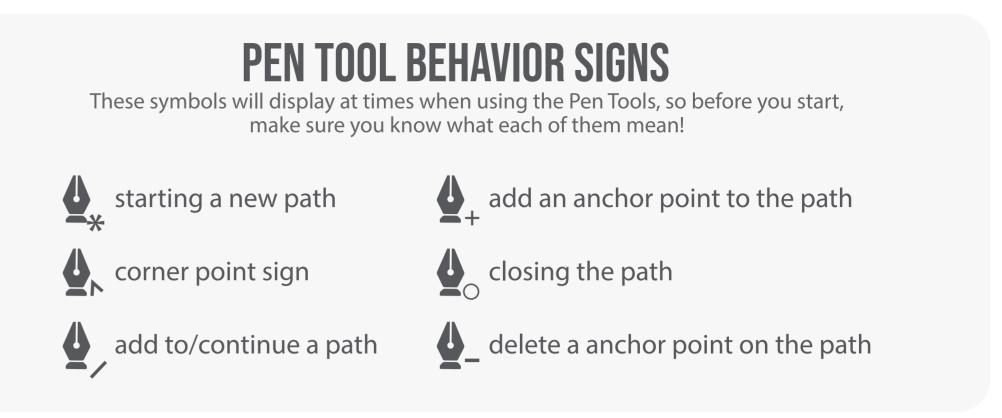

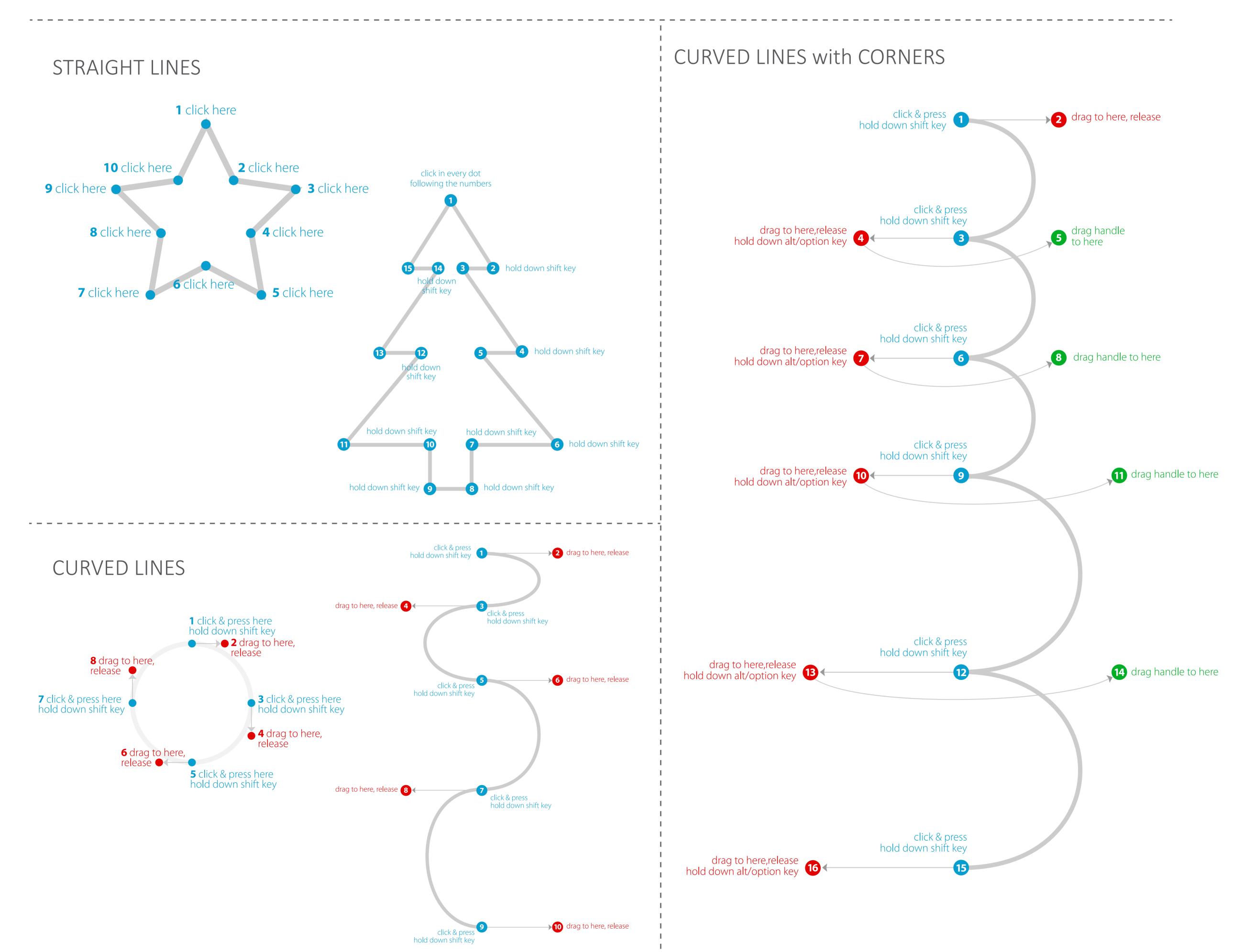

# CURVATURE PEN TOOL [25]

Today we are going to master the Curvature Pen Tool (Shift + `). This tool allows you to draw complexed curved objects quickly. To make a curved point straight, simply double click on any anchor point, either while you are drawing or after you finish. You can also add, remove, and adjust points using this dynamic tool.

Look at the objects I have given you below, and using a stroke of 3 point (minimum) and No Fill, use the Curvature Pen Tool to trace each exercise below. When you have lines, let's then learn more about the Stroke Options. Click on the word Stroke (anything underlined can be clicked for more options). Let's make 1with Dashed lines, 1 with Arrowheads, and 1 with new Profile.

### **LINES**

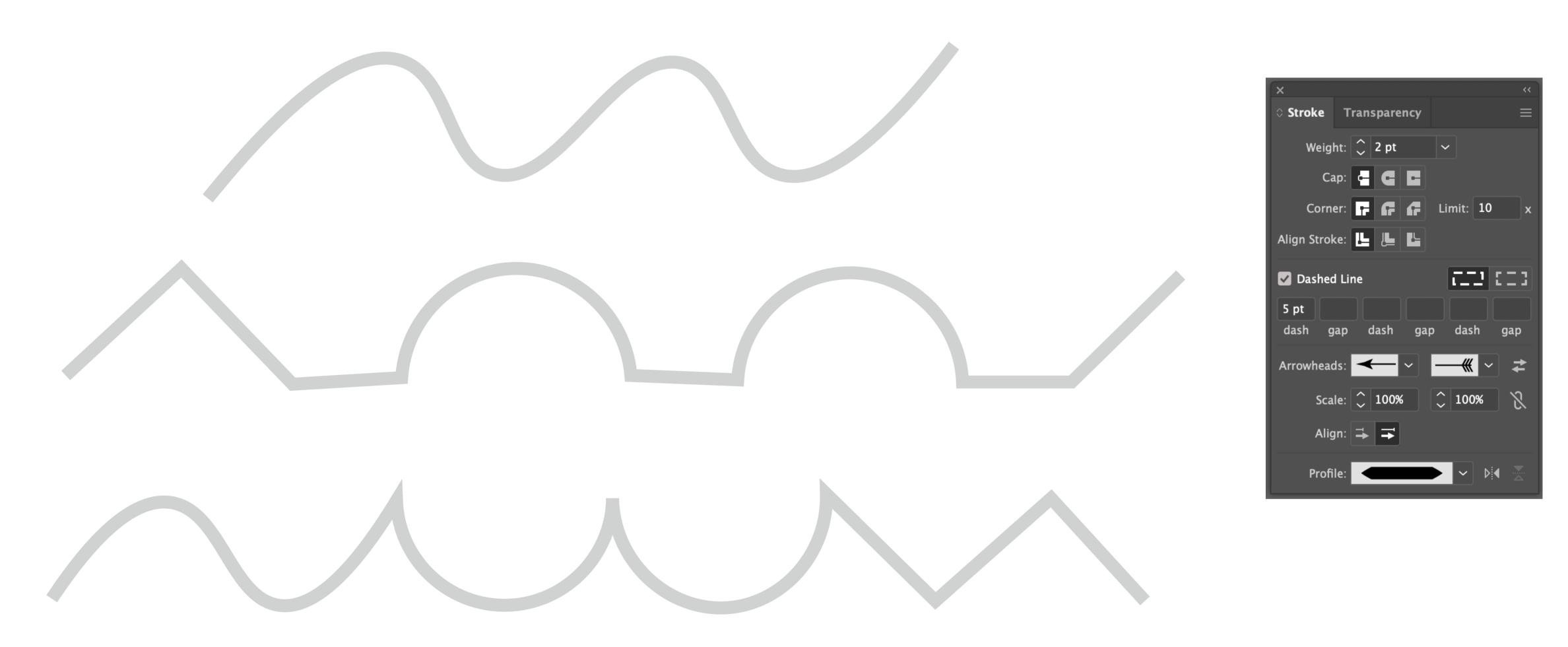

### **BASIC SHAPES**

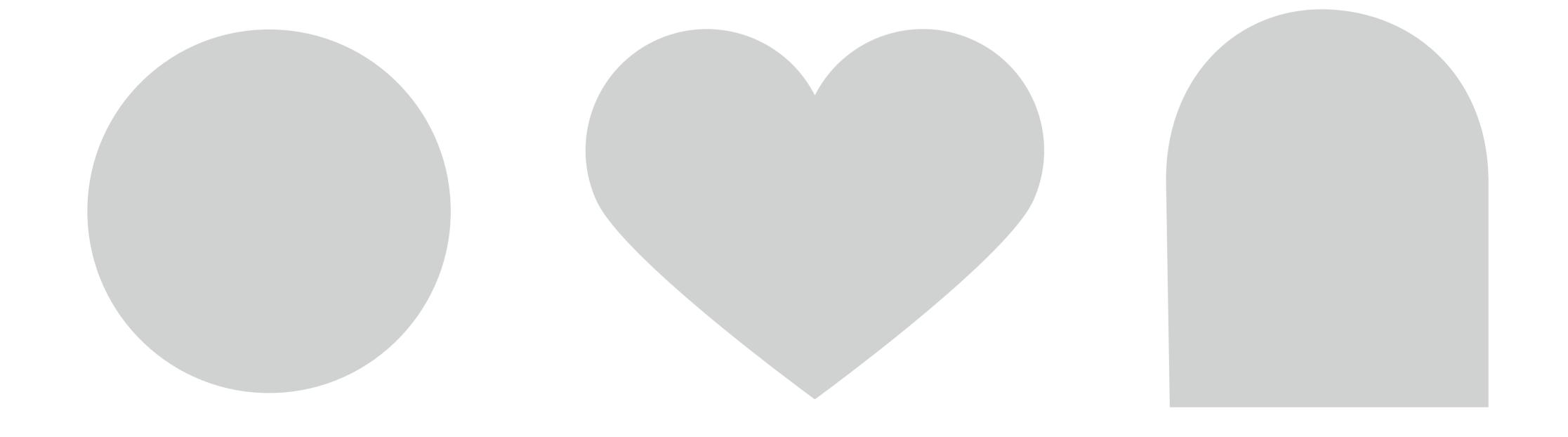

# DRAWING BASIC SHAPES

Only use the Shapes Panel to create the shapes below. For the multi-sided shapes, start by clicking once on the art board to bring up the command window.

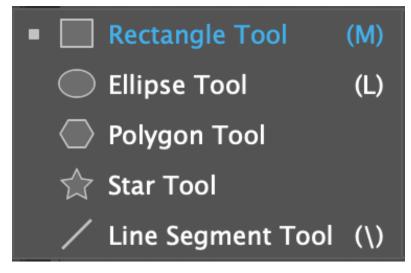

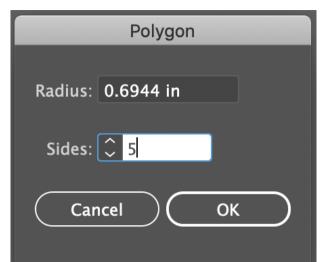

### DRAW SOME BASICS

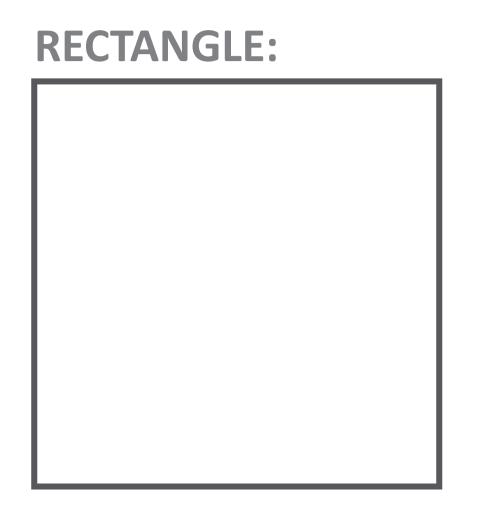

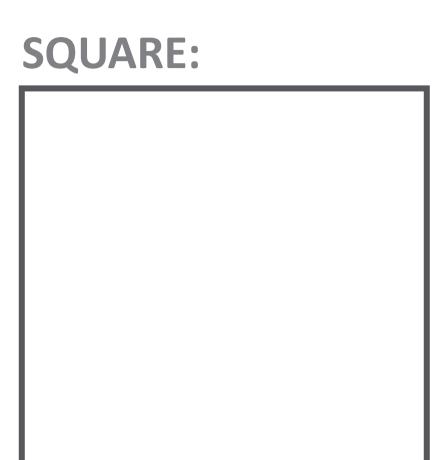

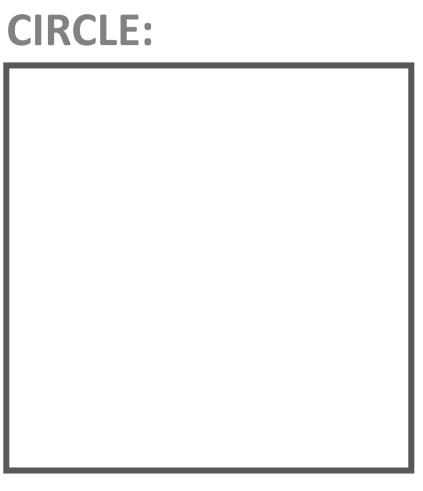

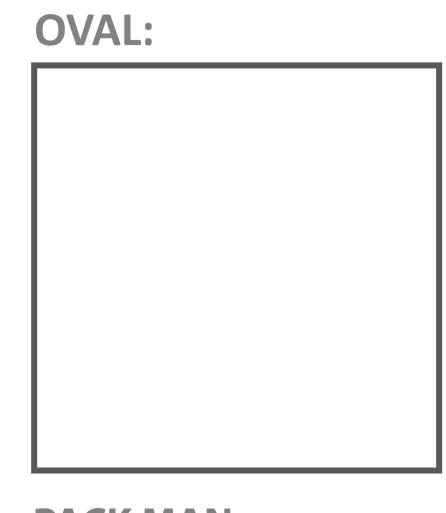

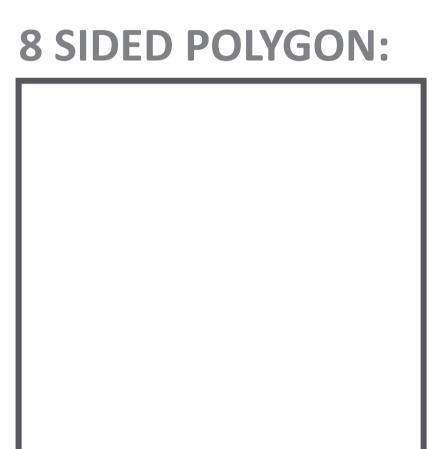

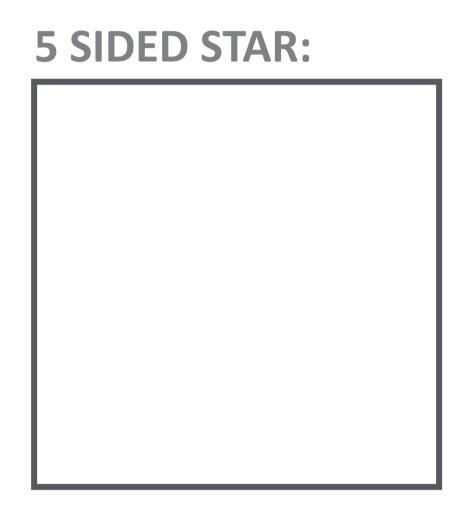

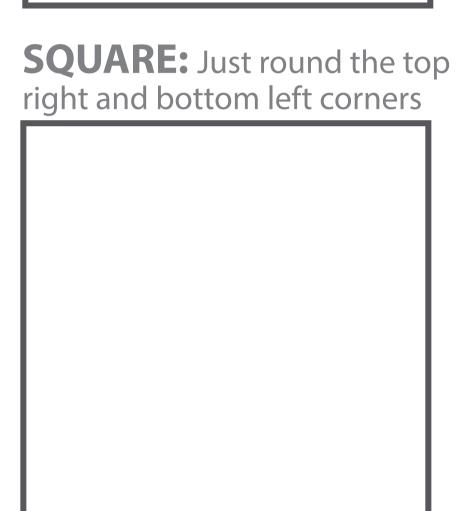

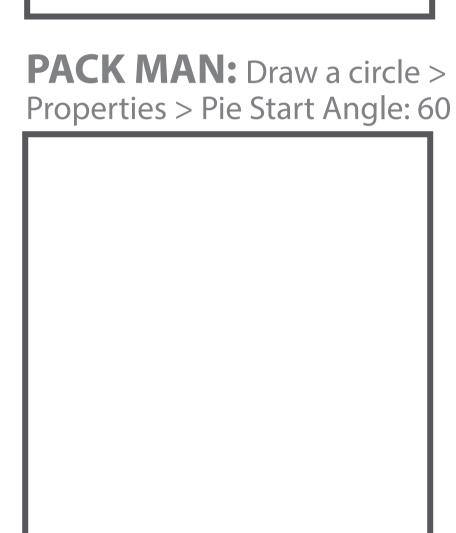

# **CHANGING BASIC SHAPES**

#### TRIANGLE:

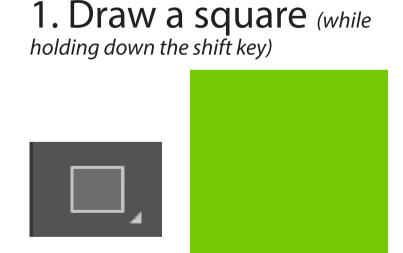

2. Select the square. Then use the Minus Anchor Point Tool remove a corner point.

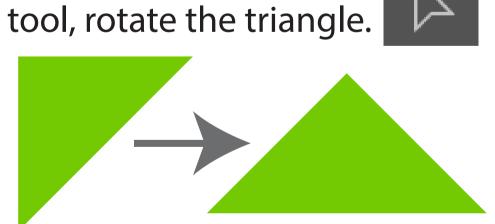

3. Using the Selection

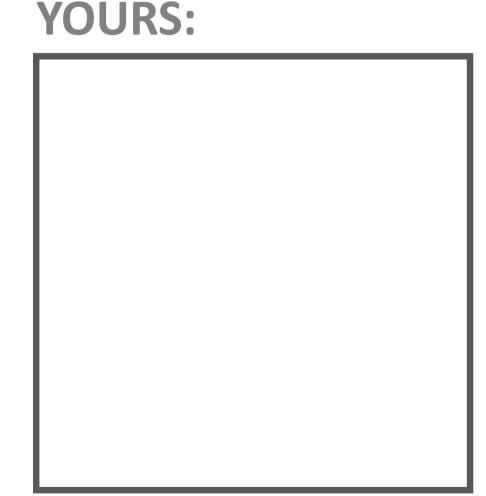

#### **STRAWBERRY:**

1. Draw a circle (while

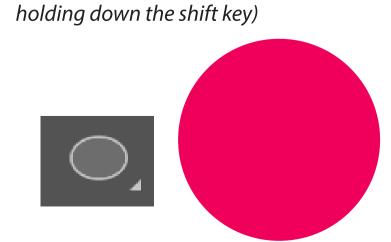

2. Select the circle. Then use the Direct Select Tool to pull down the bottom point.

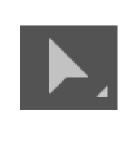

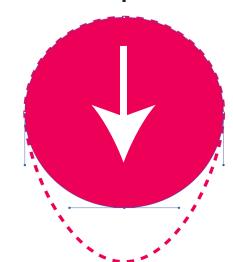

3. Use the Direct Select Tool to flatten down the top point.

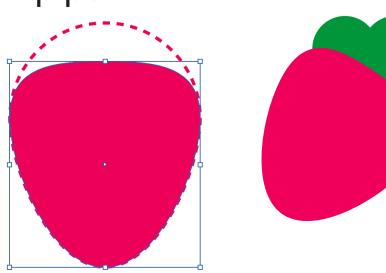

#### **YOURS:**

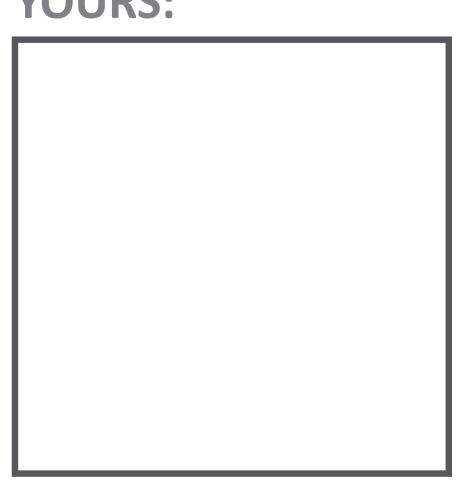

# PATHFINDER AND ALIGN PANELS

Start by going to the Window Menu and opening the Align and Pathfinder Panels (both should open when you activate 1). For each activity, select the shapes holding down the **Shift Key** and then use the **Align** and **Pathfinder** panels and click the command buttons circled on each panel to see what they do. How can knowing these different options help you create more complex shapes in Illustrator?

### The Donut

Align each part first, then use the Pathfinder to cut a hole, then finish by putting together your Donut!

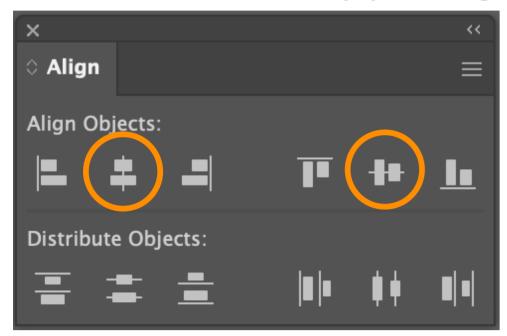

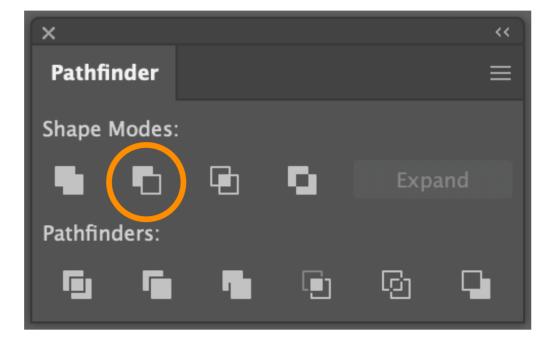

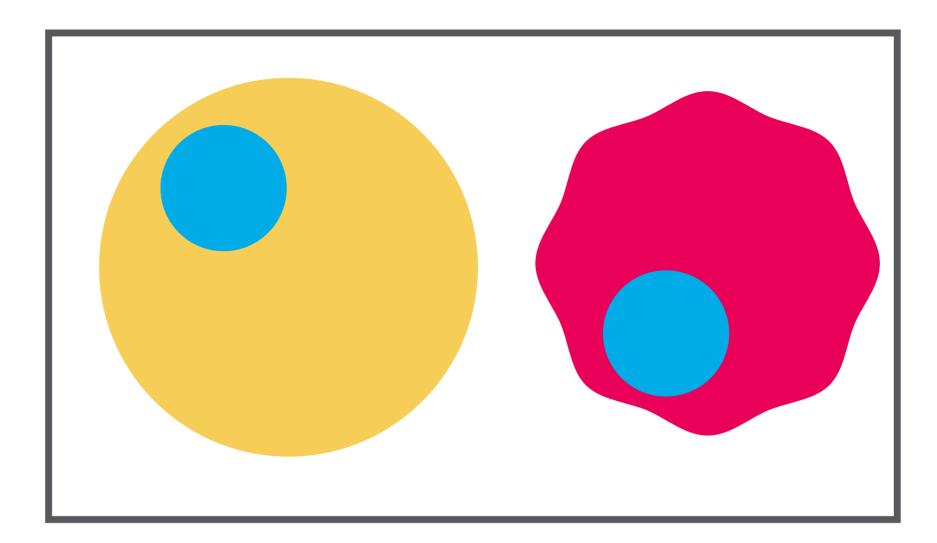

## The Football

Align the 2 circles first, then use the Pathfinder to cut a new Football shape!

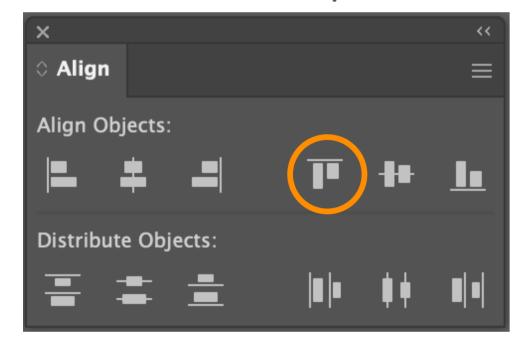

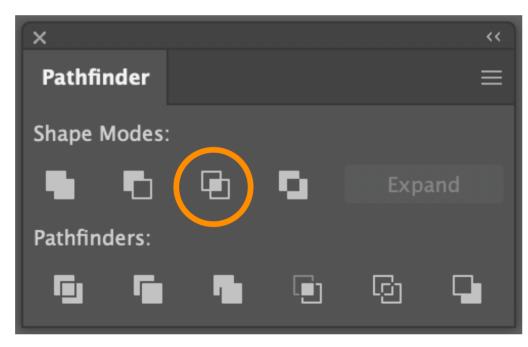

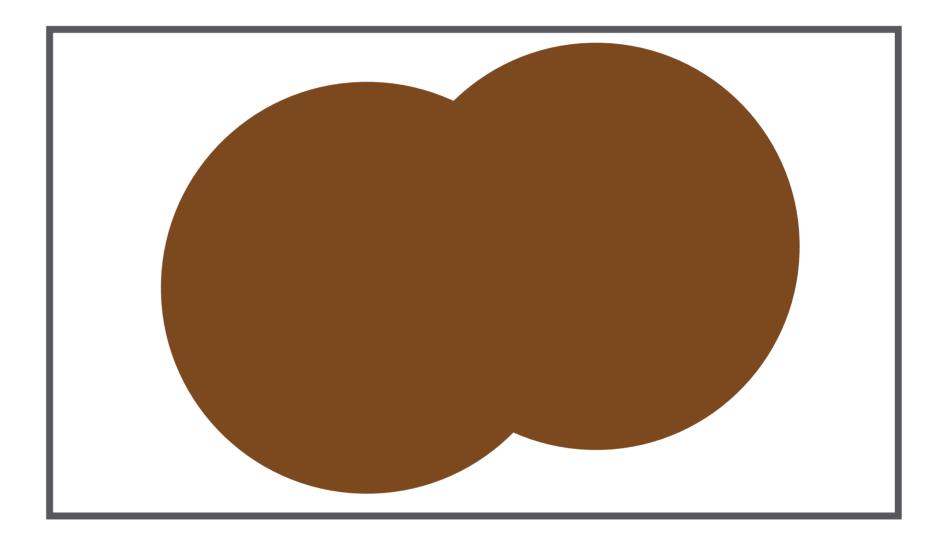

## The Bow Tie

Align the 3 shapes first, then overlap the 2 trianges over the circle, and then use the Pathfinder to unite your shapes into a Bowtie!

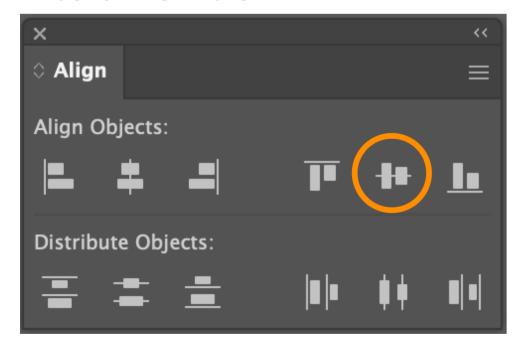

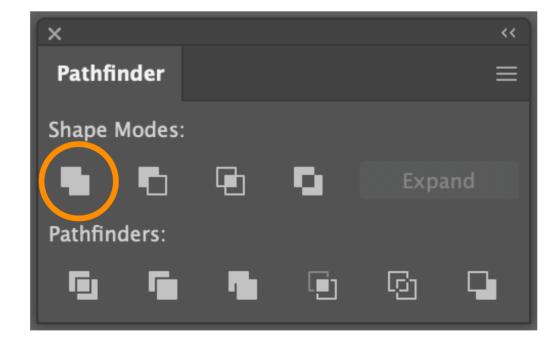

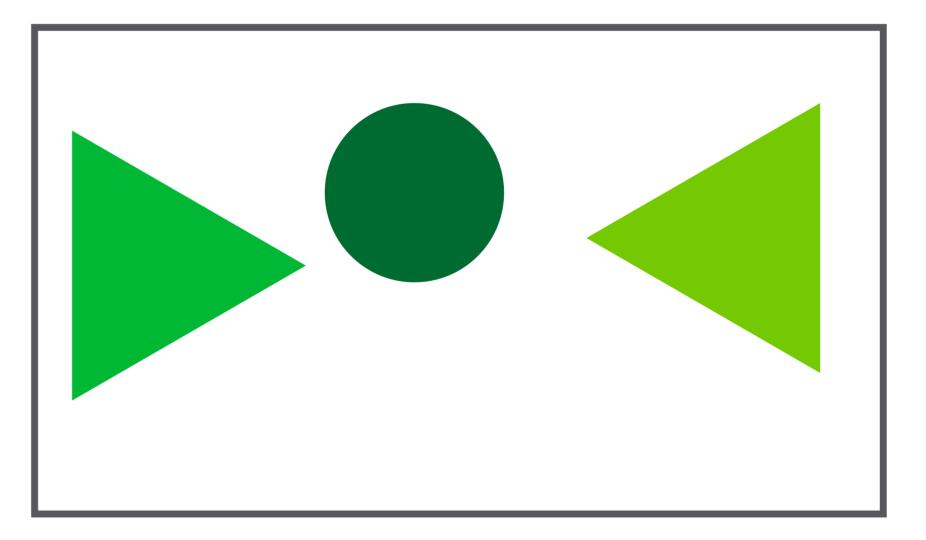

## The Moon

Align the 2 circles first, then use the Pathfinder to cut apart, remove the extra to get a new Moon shape!

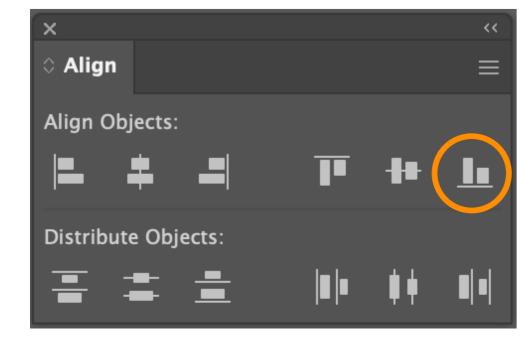

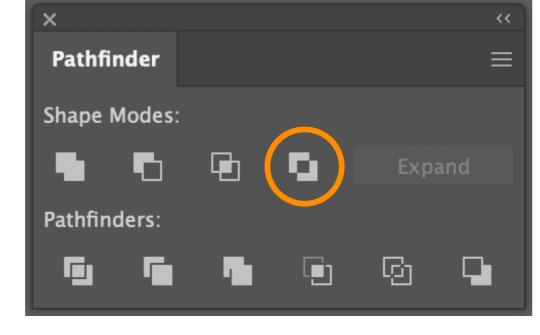

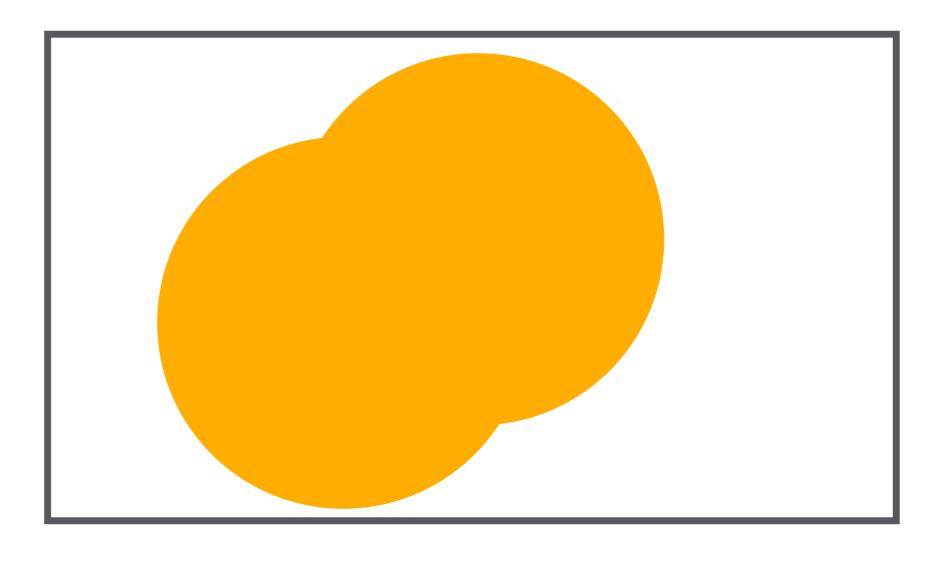

# EXTRA: SHAPE BUILDER TOOL

The Shape Builder Tool (Shift + M) is tool that allows you to merge and remove parts of object to quickly create more complex shapes.

#### **CREATE A HEART**

1. Start by Drawing a perfect circle using the ellipse tool (L) and the Shift Key.

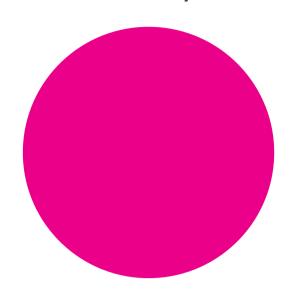

2. Using the anchor point tool (Shift + C) remove the curve from the bottom anchor point

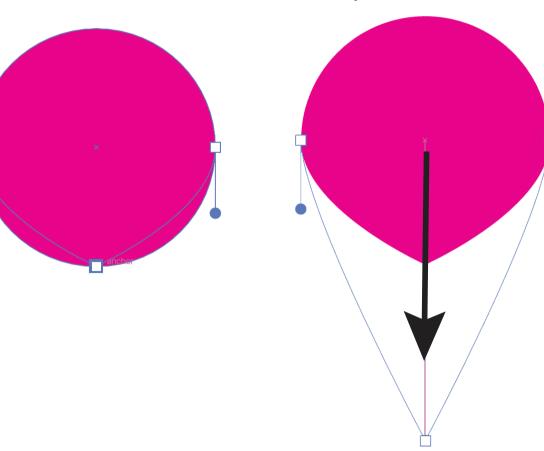

3. Using your Direct Select Tool (A), pull that same anchor point down to get a tear drop shape.

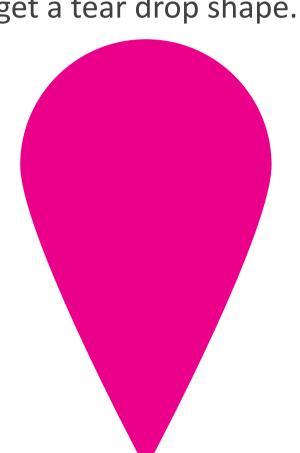

**YOUR HEART** 

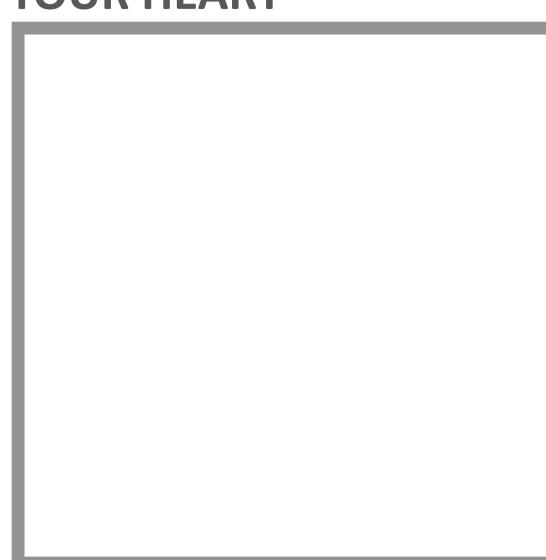

4. Select your tear drop and Right click > Transform > Rotate> 320 degrees > OK

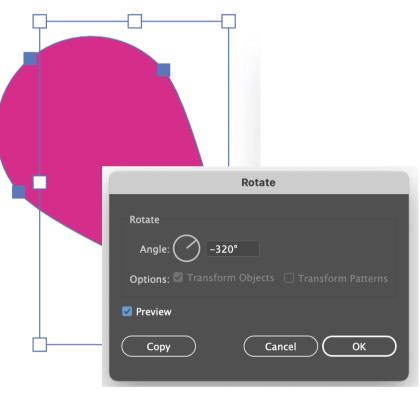

5. Right click again > Transform > Reflect > Vertical > Make a copy. Then drag the copy

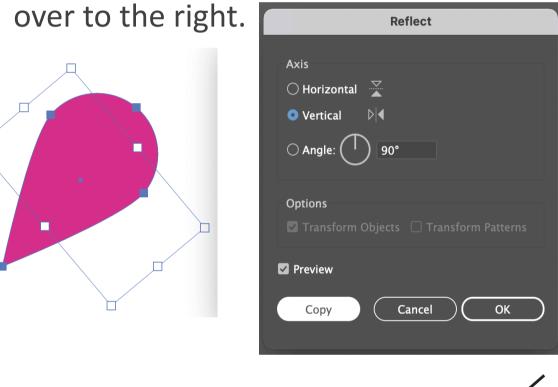

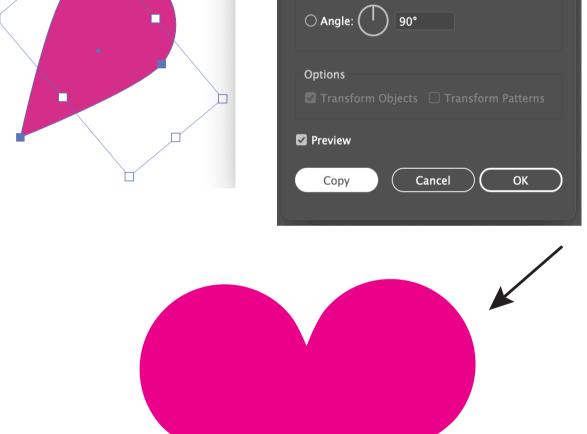

6. With both objects selected, use the Shape Builder Tool (Shift + M) and while holding down the Opt/Alt key, remove the 2 triangles at the bottom. Then scribble inside to unite the heart into 1 shape.

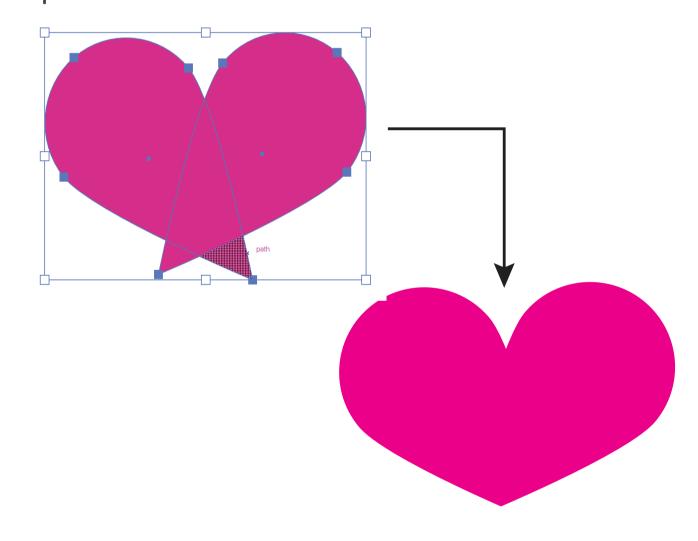

#### **SPEECH BUBBLE**

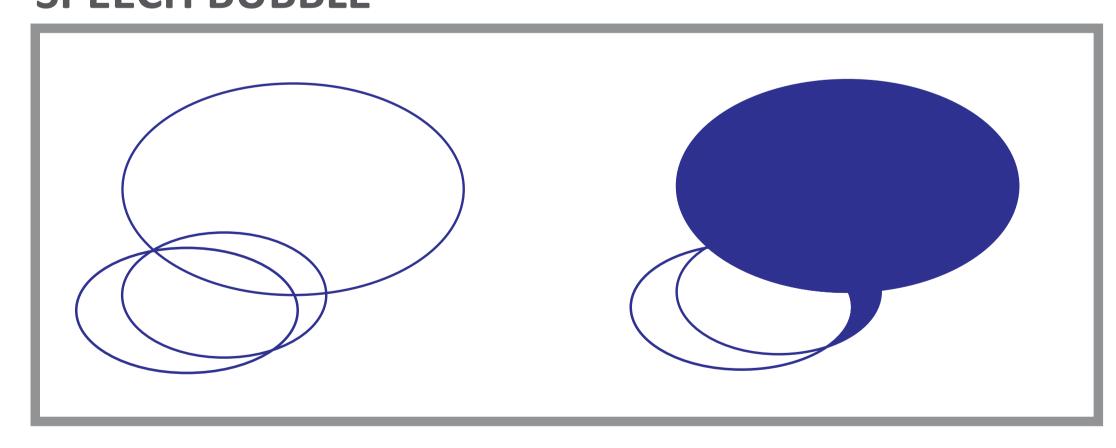

#### **YOUR BUBBLE**

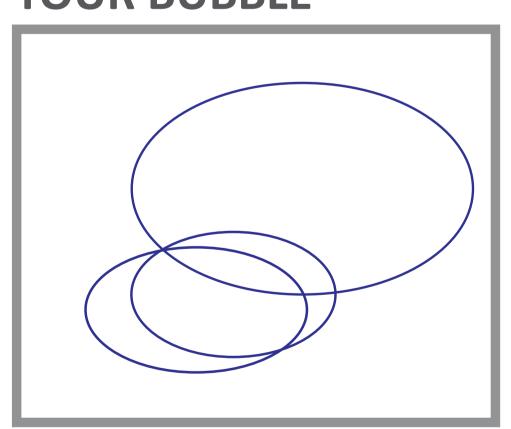

#### **BATMAN**

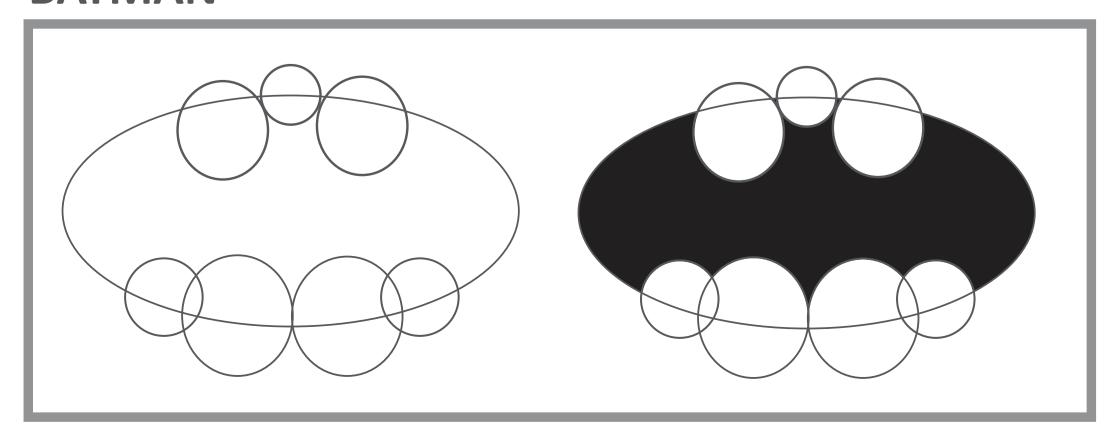

#### **YOUR BATMAN**

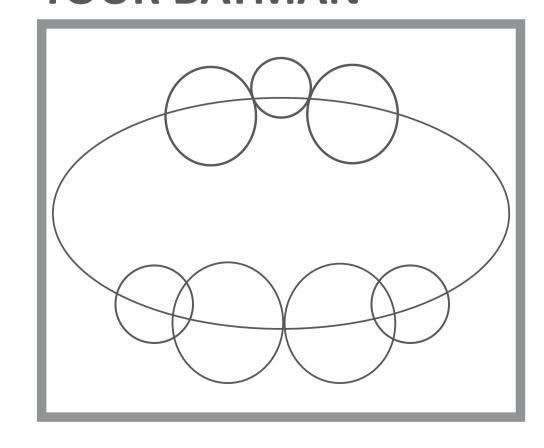

# EXTRA PRACTICE: PEN TOOLS

CLOVER Trace the clover using only the pen tool, fill in with green when you have finished.

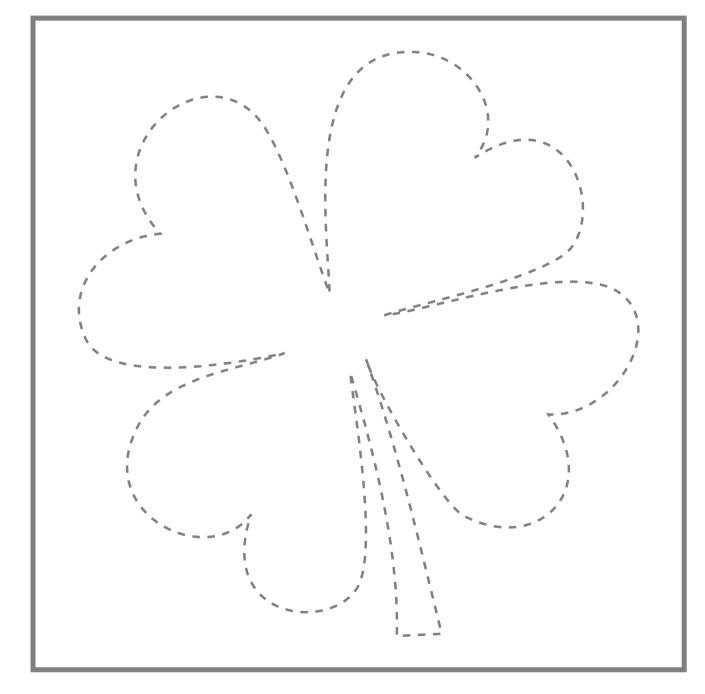

HEART Trace the heart using only the pen tool, fill in with pink when you have finished.

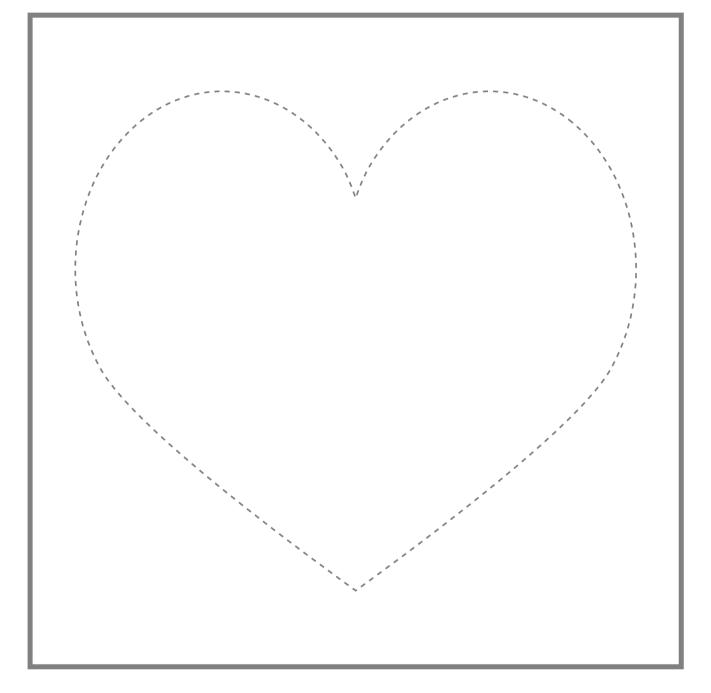

**FLOWER** Trace the flower using only the pen tool, fill in with blue when you have finished.

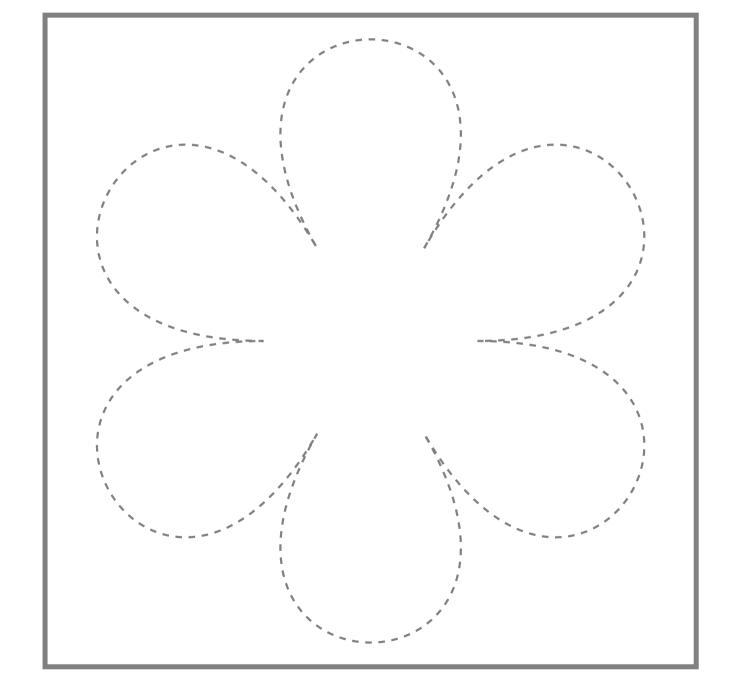